# UPUSTVO ZA KORIŠĆENJE APLIKACIJE

## REGIONALNA PODEŠAVANJA

Pre početka rada, neophodno je podesiti da prikaz i unos podataka bude usklađen sa lokalnim [Srpski (Latinica)]. U zavisnosti od operativnog sistema, sa "START" menija odabrati "PODEŠAVANJA" (Settings), "Time & Lenguage " (Slika 1) ;

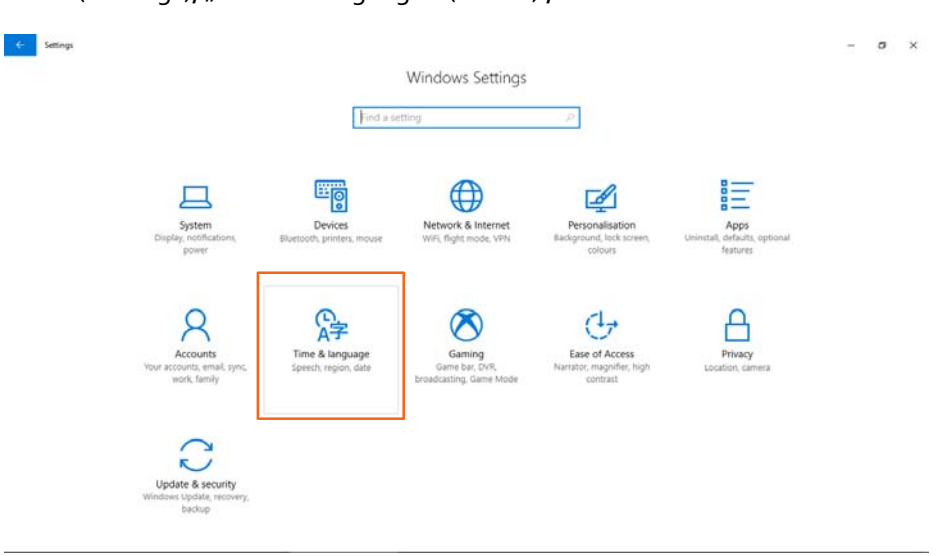

#### **Slika 1 Odabir opcije za odabir formata ispisa vremena i jezika.**

"Additional Date, Time & Regional Settings" (Slika 2);

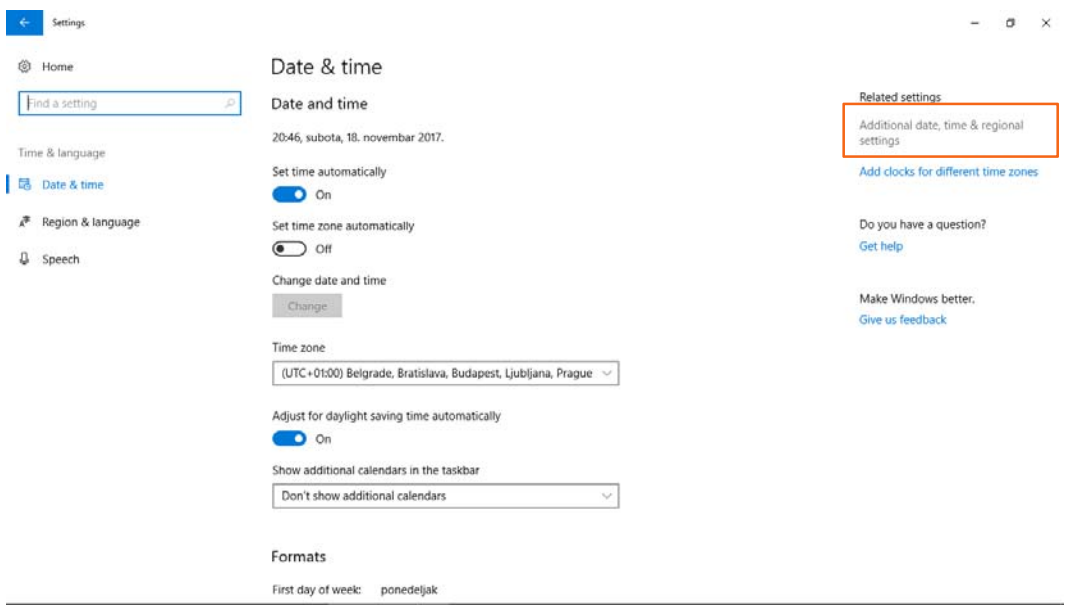

**Slika 2. Podešavanje ispisa datuma i brojeva.** 

#### REGION [Change Date, Time and Number Formats (Slika 3)] ;

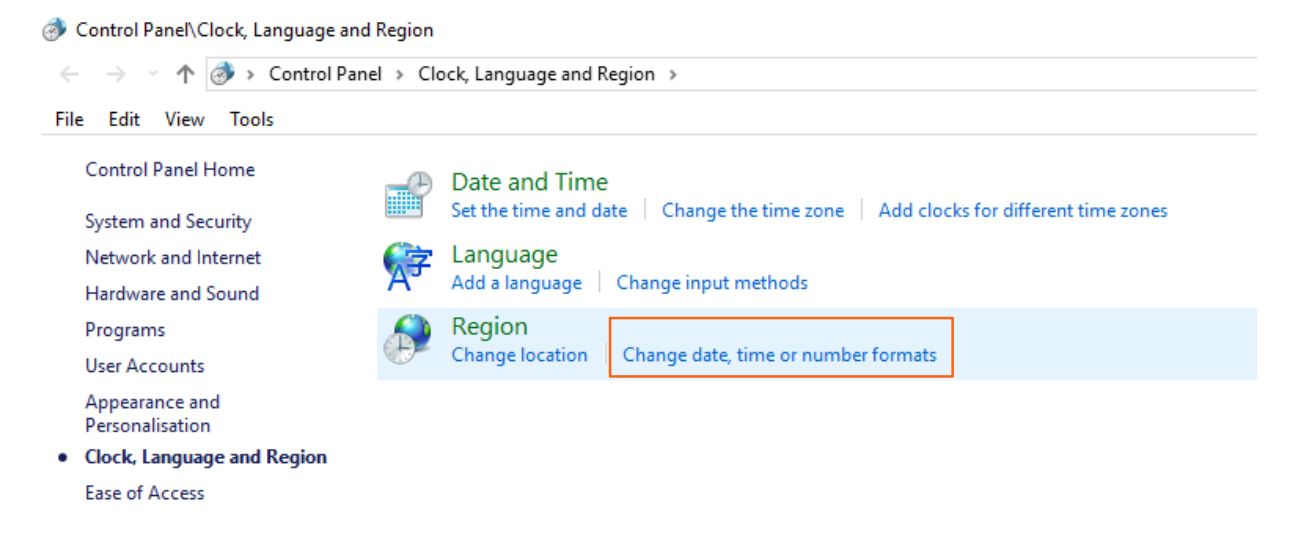

#### **Slika 3 Podešavanje lokalnog formata za datum, vreme i brojeve.**

I na kraju odabrati sa liste (padajućeg menija) podesiti da format bude "Serbian (Latin, Serbia)

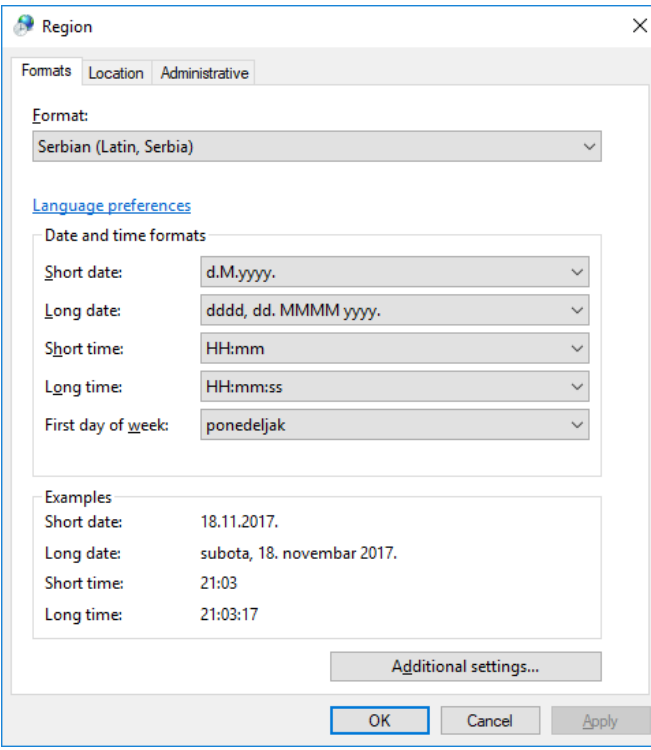

**Slika 4. Odabir formata "Serbian (Latin, Serbia)**

Nakon toga pokrenuti aplikaciju.

# POČETNI EKRAN

Nakon prvog pokretanja programa na ekranu se pojavljuje list "IZVEŠTAJ". Za dalji rad u aplikaciji, neophodno je najpre odabrati (Enable Content) (Slika 5).

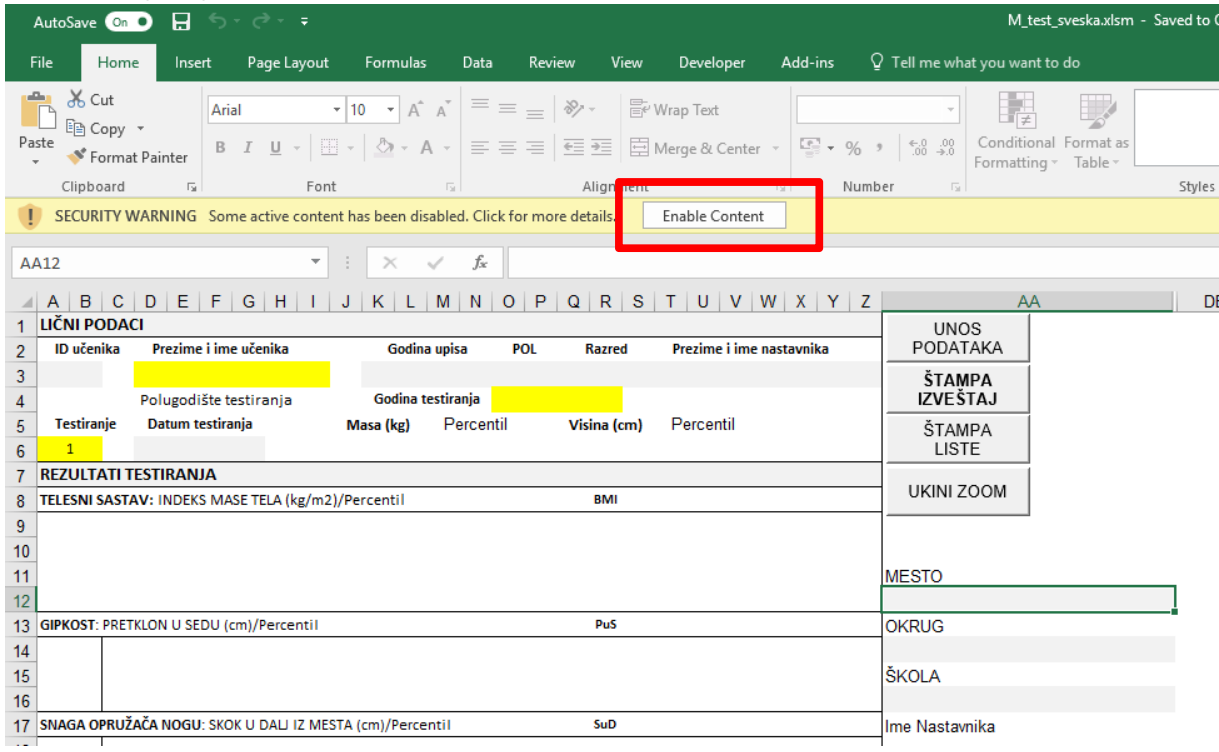

# **Slika 5 Odabir opcije "Enable Content"**

Nakon toga, potrebno je uneti podatke o mestu, okrugu, školi i imenu nastavnika (Slika 6).

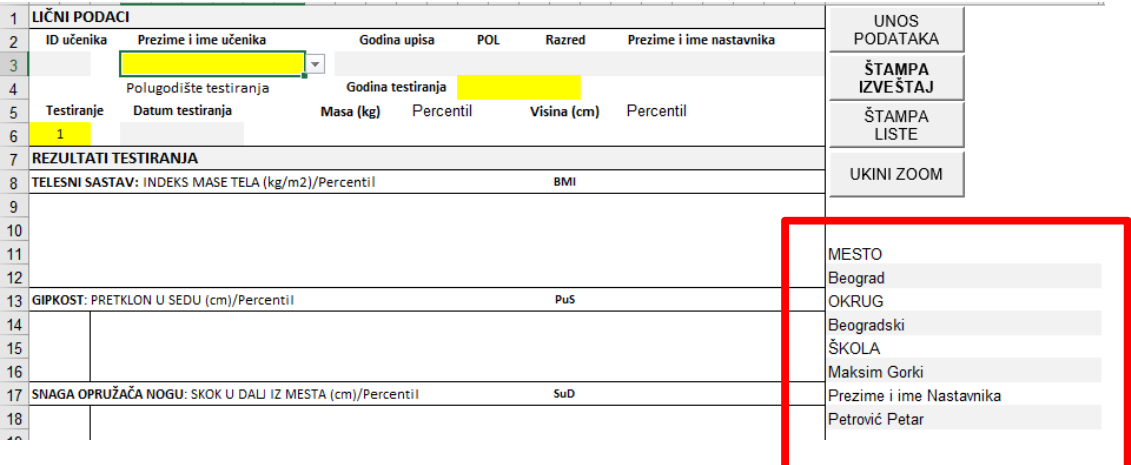

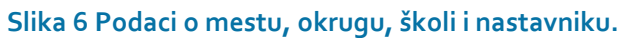

## UNOS LIČNIH PODATAKA

Odabirom opcije "UNOS PODATAKA" (Slika 7), prelazi se u list u kome se unose lični podaci učenika i rezultati testiranja.

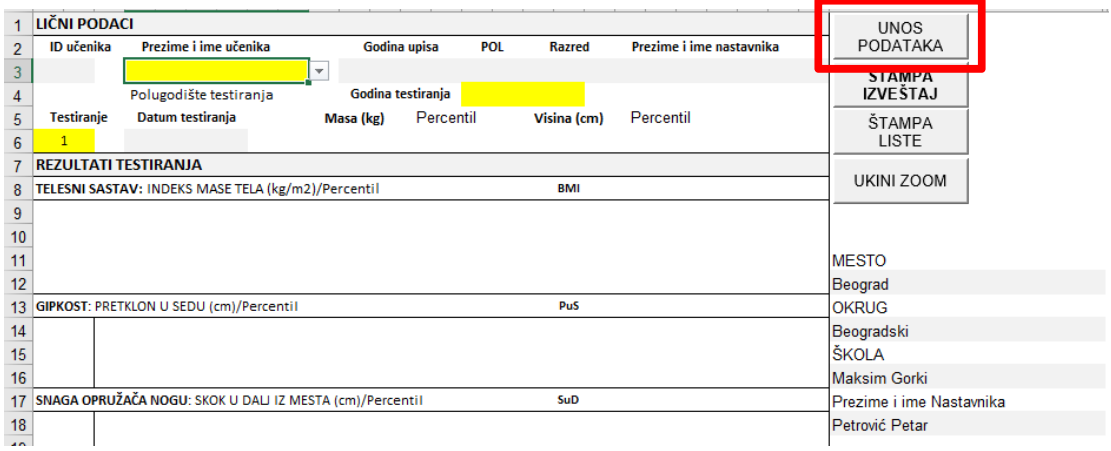

#### **Slika 7 Prelazak na list "UNOS PODATAKA".**

Od podataka je neophodno uneti prezime i ime, pol, datum rođenja i godinu upisa. Nakon unosa podataka o prvom učeniku, za svaki sledeći unos je najpre neophodno odabrati opciju "NOVI RED" (Slika 8).

- 1. Prezime i ime se unose koristeći latinicu (u pripremi je ćirilična verzija aplikacije).
- 2. Pol se unosi odabirom opcije sa padajućeg menija ("M" za dečake, ili "Z" za devojčice).
- 3. Datum rođenja se unosi u formatu **dd.mm.gggg** (na pr. 22.12.2011) **BEZ TAČKE NA KRAJU.**
- 4. Godina upisa se unosi u formatu **gggg** (na pr. 2015) **BEZ TAČKE NA KRAJU.**

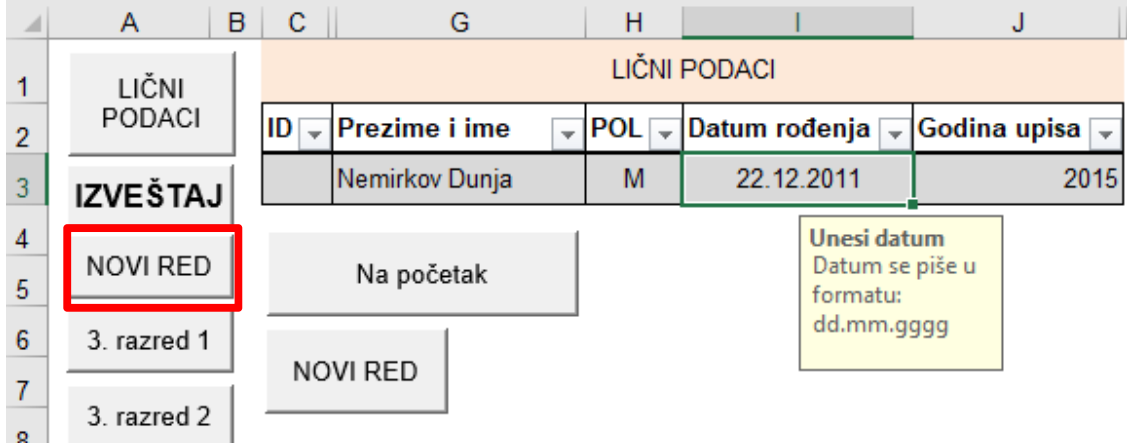

**Slika 8 Unos ličnih podataka**

# ŠTAMPANJE LISTE ZA UNOS REZULTATA TESTIRANJA

Predviđen je unos podataka za dve testiranja godišnje. Za svaki razred je moguće odabrati unos prvog (npr. 3\_Razred\_1) ili drugog testiranja (npr. 3\_Razred\_2). Pre unosa podataka moguće je štampati listu za popunjavanje odabirom opcije "ŠTAMPA LISTA" koja se nalazi na listu IZVEŠTAJ <sup>1</sup>(Slika 9). Pre toga je potrebno definisati štampač kojim će se štampati lista (za pomoć se obratiti nastavniku informatike ili odgovornom licu u školi).

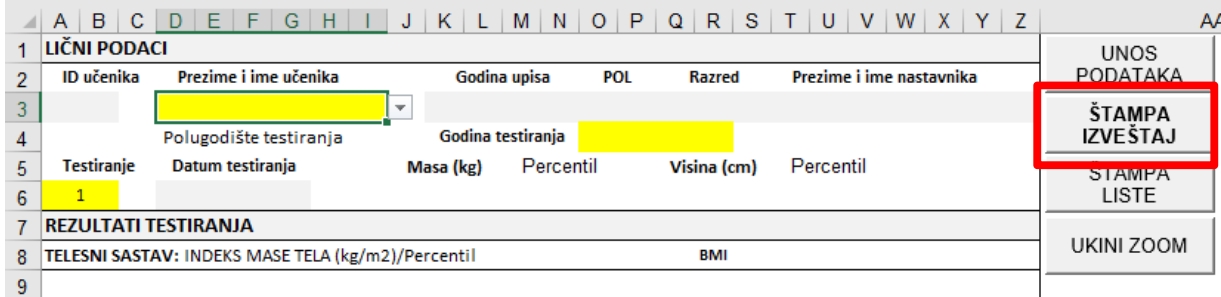

## **Slika 9 Štampa liste za unos.**

#### UNOS LIČNIH PODATAKA

Da bi se uneli podaci (rezultati testiranja) potrebno je odabrati razred i testiranje (npr. 3\_Razred\_1).

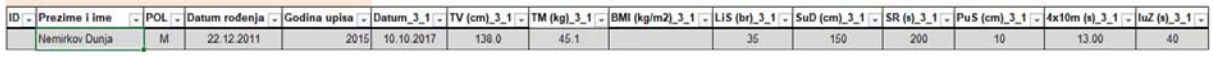

Nakon toga se redom za svakog učenika unose sledeći podaci:

- 1. Datum testiranja: unosi se u formatu **dd.mm.gggg** (na pr. 10.10.2017) **BEZ TAČKE NA KRAJU.**
- 2. TV (cm): visina tela u centimetrima, sa najviše jednom decimalom.
- 3. TM (kg): masa tela u kilogramima, sa najviše jednom decimalom.
- 4. LiS (br.): lezi sed za 30 sekundi, broj uspešnih ponavljanje, bez decimala (moguće je uneti samo celobrojnu vrednost).
- 5. SuD (cm): skok u dalj iz mesta u centimetrima, bez decimala (moguće je uneti samo celobrojnu vrednost).
- 6. SR (s): Šatl ran **u sekundama** (samo celobrojna vrednost).
- 7. PuS (cm): pretklon u sedu u centimetrima, bez decimala (unosi se celobrojna vrednost).
- 8.  $4 \times 10$  (s): Četiri puta deset metara u sekundama, do dve decimale.
- 9. IuZ (s): Izdržaj u zgibu u sekundama, bez decimala (moguće je uneti celobrojnu vrednost).

<sup>&</sup>lt;sup>1</sup> Na list IZVEŠTAJ se prelazi odabirom opcije "IZVEŠTAJ" koji se nalazi na vrhu stranice lista UNOS.

# IZVEŠTAJ

Da bi se video izveštaj o rezultatima deteta sa određenog testiranja, neophodno je odabrati list "IZVEŠTAJ", pa u žutim poljima odabrati sa padajućeg menija učenika, testiranje i godinu testiranja. Neophodno je odabrati sva tri polja da bi se video odgovarajući izveštaj (Slika 10 i Slika 11).

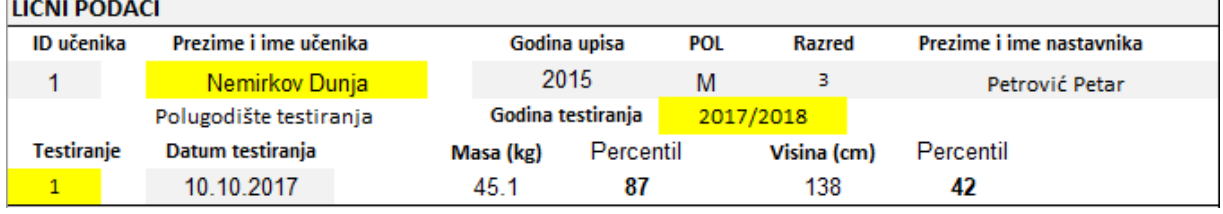

 $\overline{\phantom{a}}$ 

#### **Slika 10 Odabir podataka na osnovu kojih se kreira izveštaj.**

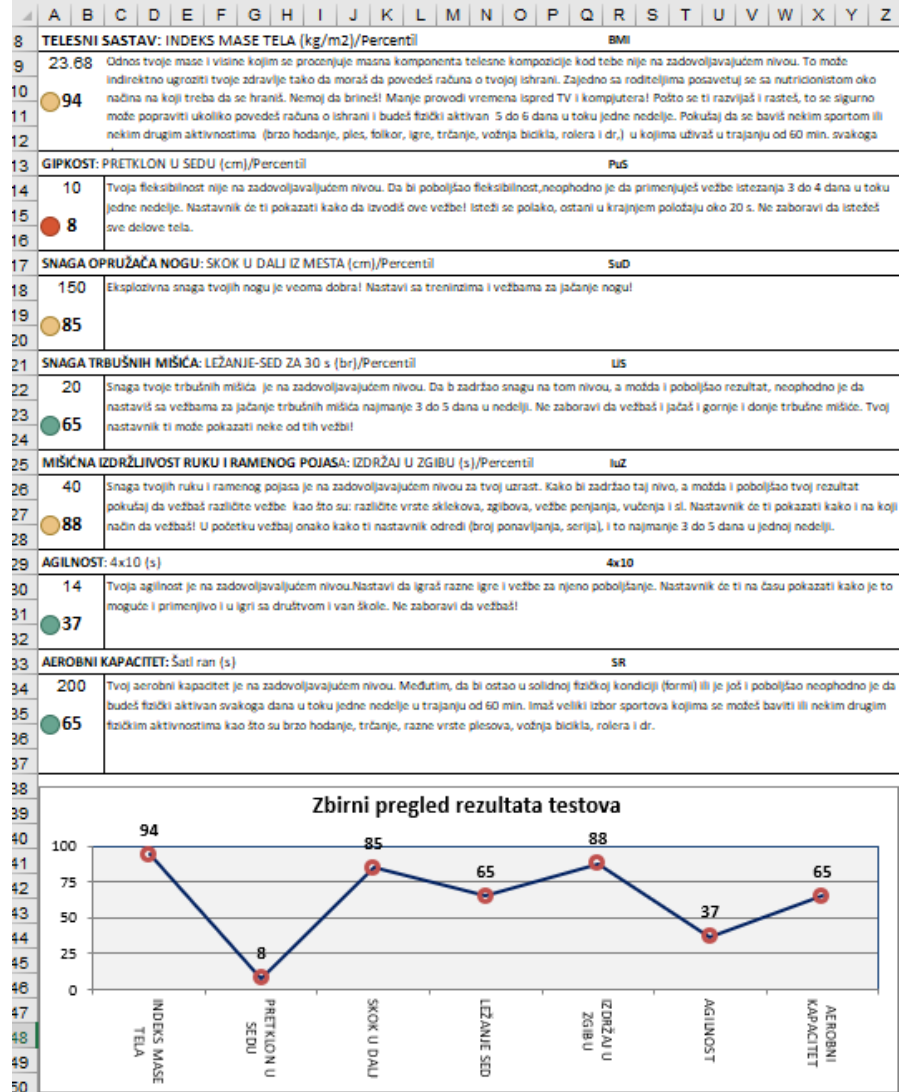

**Slika 11 Izgled izveštaja.**

# ŠTAMPANJE LISTE ZA UNOS REZULTATA TESTIRANJA

Za štampanje izveštaja odabrati opciju "ŠTAMPA IZVEŠTAJ" (Slika 12).

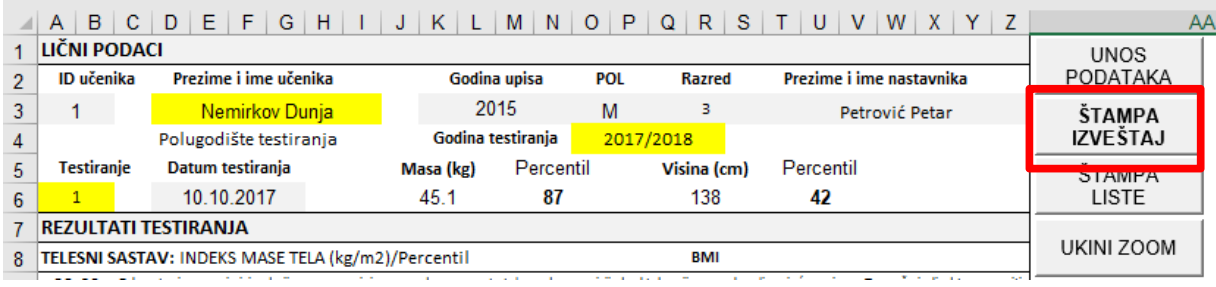

**Slika 12 Štampanje izveštaja**